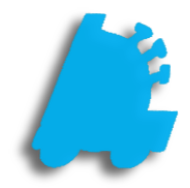

# Pricebook Part One: New Items

## INDEX

Creating a New Item 1<br>Adding an Item Link 2 Adding an Item Link

### <span id="page-2-0"></span>Overview of Pricebook

Pricebook is the most important part of FasTrax Director. It is the place where all items, discounts, and vendor parts are created and managed.

This document will cover the basics of creating and managing items in the Item Details section of the Pricebook. It will cover pricing, assigning items to departments, and creating item links.

### Adding a New Item

1. In Director, choose the Pricebook module.

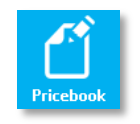

2. This will take you to the Item Details section of the Pricebook.

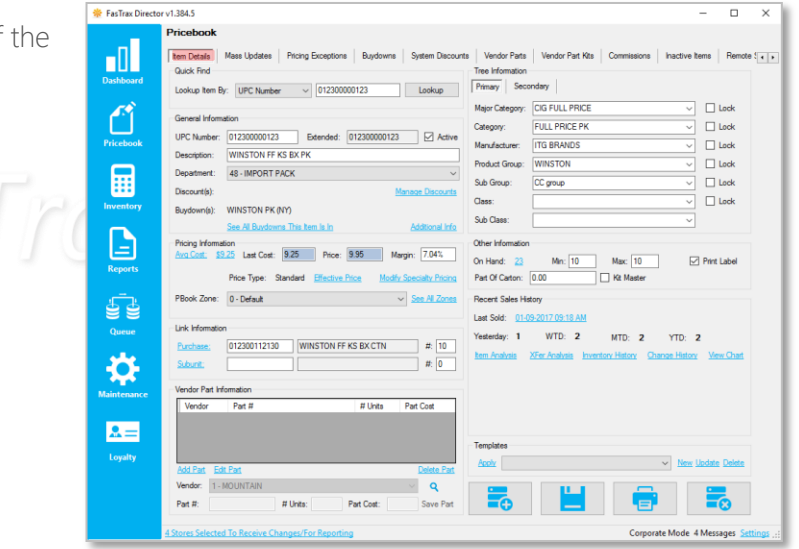

3. Choose the Add button.

Alternatively, you can simply type the UPC of the new item in the Lookup Item By field in the Quick Find section and Press **Enter.** This will prompt you to create the new item.

4. Enter the UPC/PLU you wish to add, and press Enter (or click OK).

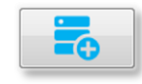

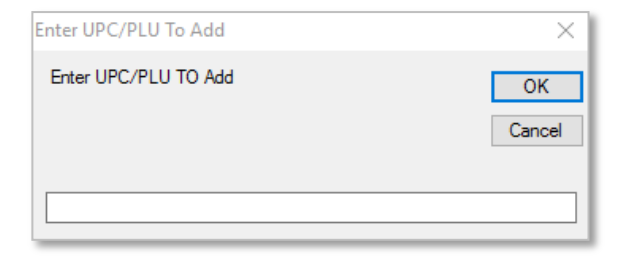

5. In the General Information section, add a Description for the item, and select a Department from the dropdown menu.

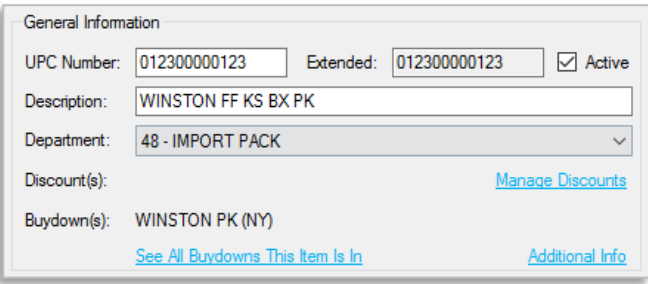

Price: 9.88

Price Type: Standard Effective Price

Margin: 10.02%

**Modify Specialty Pricing** 

 $\overline{\smile}$  See All Zones

Pricing Information

PBook Zone: 0 - Default

Avg Cost: \$9.25 Last Cost: 8.89

6. In the Pricing Information section, add a Last Cost and Price for the item.

After entering the Last Cost, you can enter a Margin rather than a Price, and the system will fill in the price accordingly.

7. Next, fill out any applicable Tree Information for the item.

> Tree information is optional, and can be left blank if you prefer. However, the more thorough your tree information is, the easier it will be to update prices in Mass Updates later on.

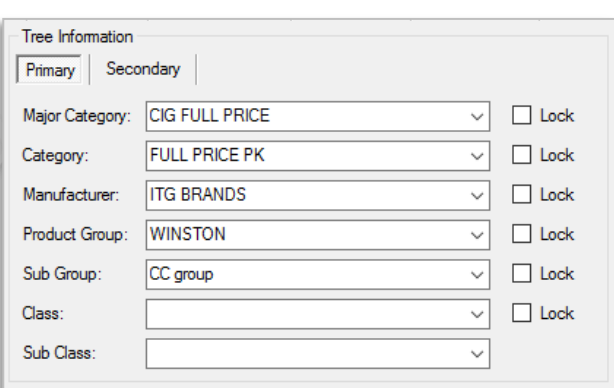

8. Once all information is entered, click the Save button.

> This section was just the basics of getting an item ready to sell. There is much more that can be added or changed in Item Details that will be covered in later sections.

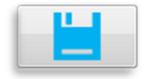

#### Adding an Item Link to an Item

Item Links are used in FasTrax POS to create parent/child relationships between items. This allows a parent unit to be "broken down" into multiple child units for individual sale. These breakdowns will happen automatically at the POS any time the quantity on hand for the child unit falls below zero.

**FasTraxPOS** 

Quick Find

Lookup Item By: UPC Number

1. After logging into Director, choose the Pricebook module.

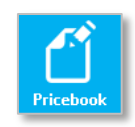

 $\sqrt{012300112130}$ 

Lookup

2. Within Item Details, use the Quick Find section in the top left to look up the item you wish to change.

> In this example, we will add the link to the Parent Unit. Doing so will automatically add a matching link to the Child Unit.

3. Look at the Link Information section, and enter the UPC and the Link Quantity of the Child Unit as shown.

The Link Quantity is the number of child units that make up the parent unit. In this example, the child unit is a pack of cigarettes, and the parent is a carton. The Link Quantity is 10 because there are 10 packs in a carton of cigarettes.

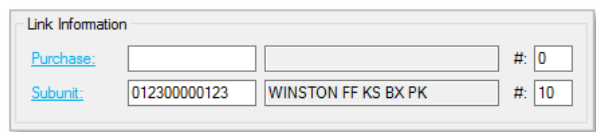

4. Once finished, click the Save button to finish creating the link.

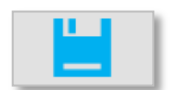

For assistance with configurations, please contact Technical Support at [Support@FasTraxPOS.com](mailto:Support@FasTraxPOS.com)